#### 3. マウスポインター

マウスを動かすと画面上に白い矢印が現れます。これをマウス ポインターと呼びます。マウスポインターはマウスを動かした 方向と同じ方向に移動します。マウスを右に動かすとマウスポ インターも右に移動します。

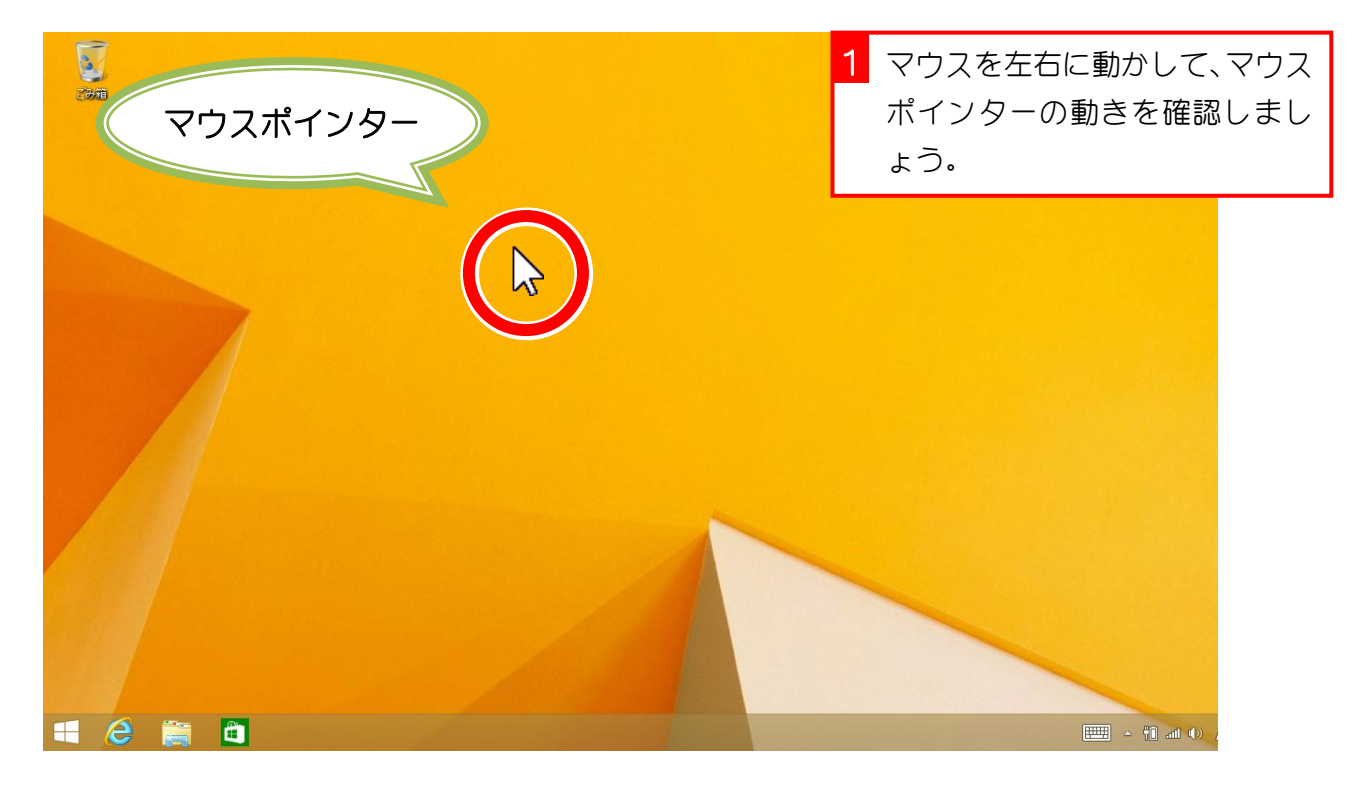

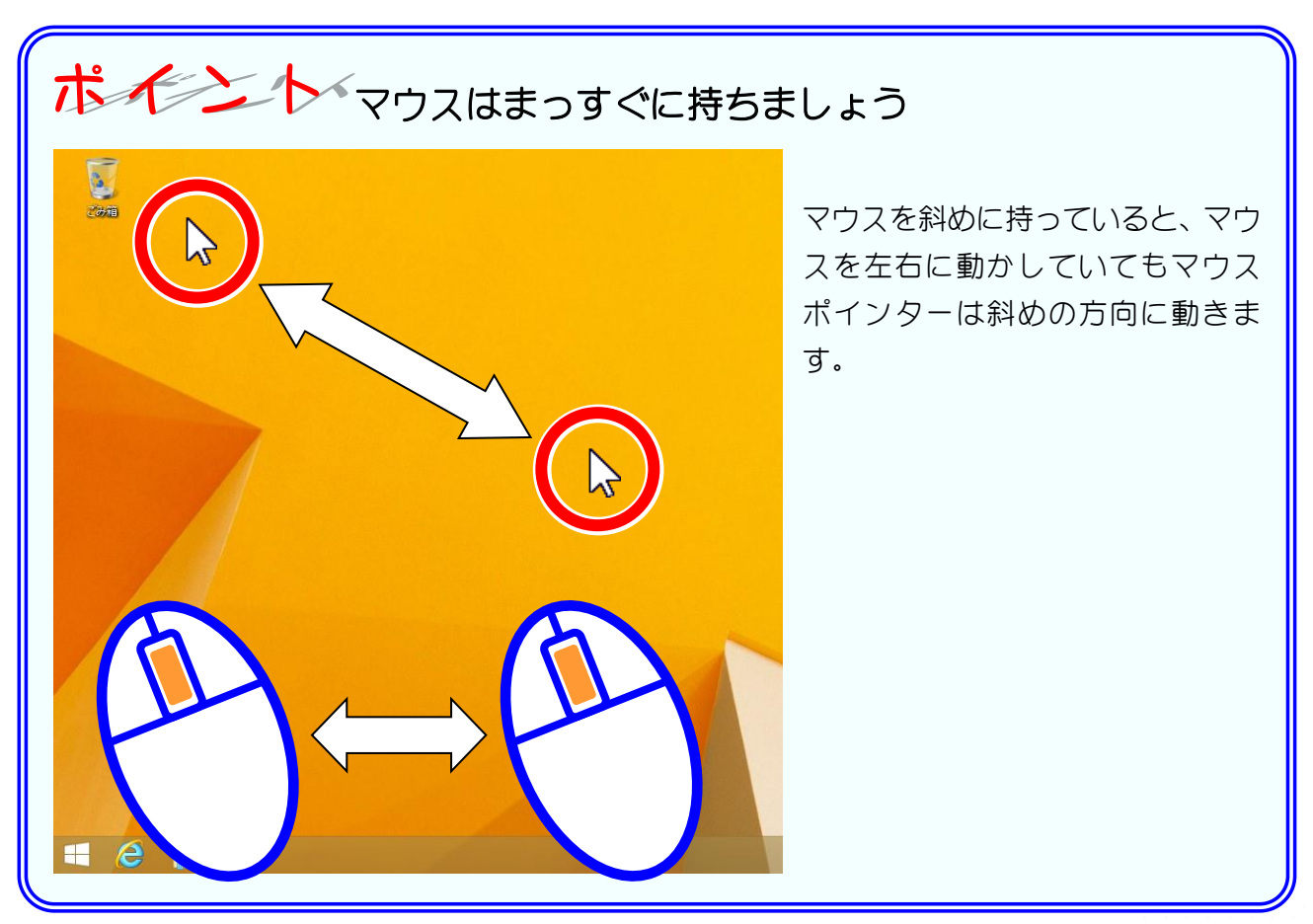

- 5 -

### 4. ポイントとクリック

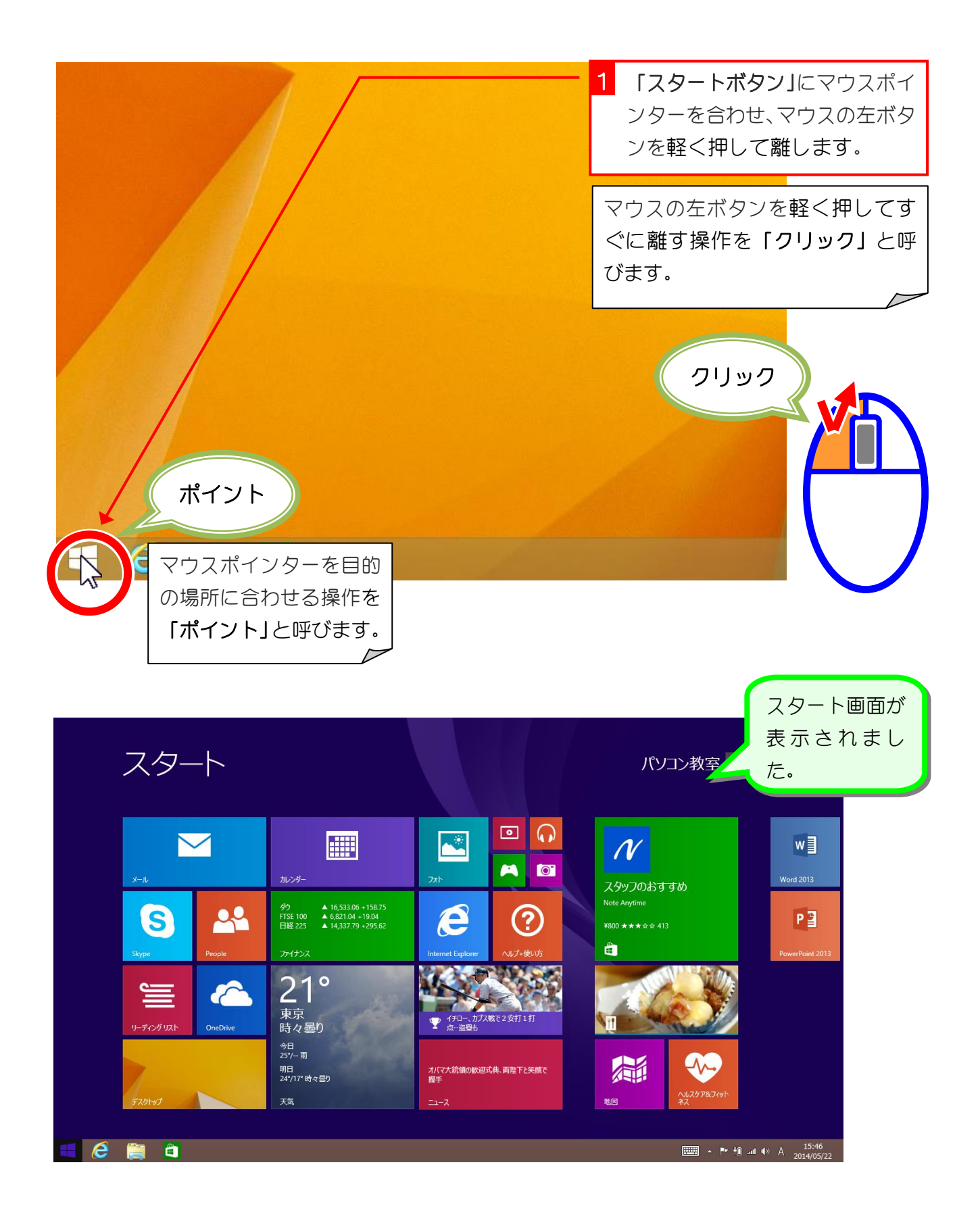

# STEP2. スタート画面をスクロールしましょう

#### 1. ホイールを使ってスクロールしましょう

スタート画面は横に広い画面で、右のほうが表示されていない 場合があります。画面内に表示しきれない部分を表示するため に、表示内容を左右にもしくは上下に移動させることをスクロ ールするといいます。

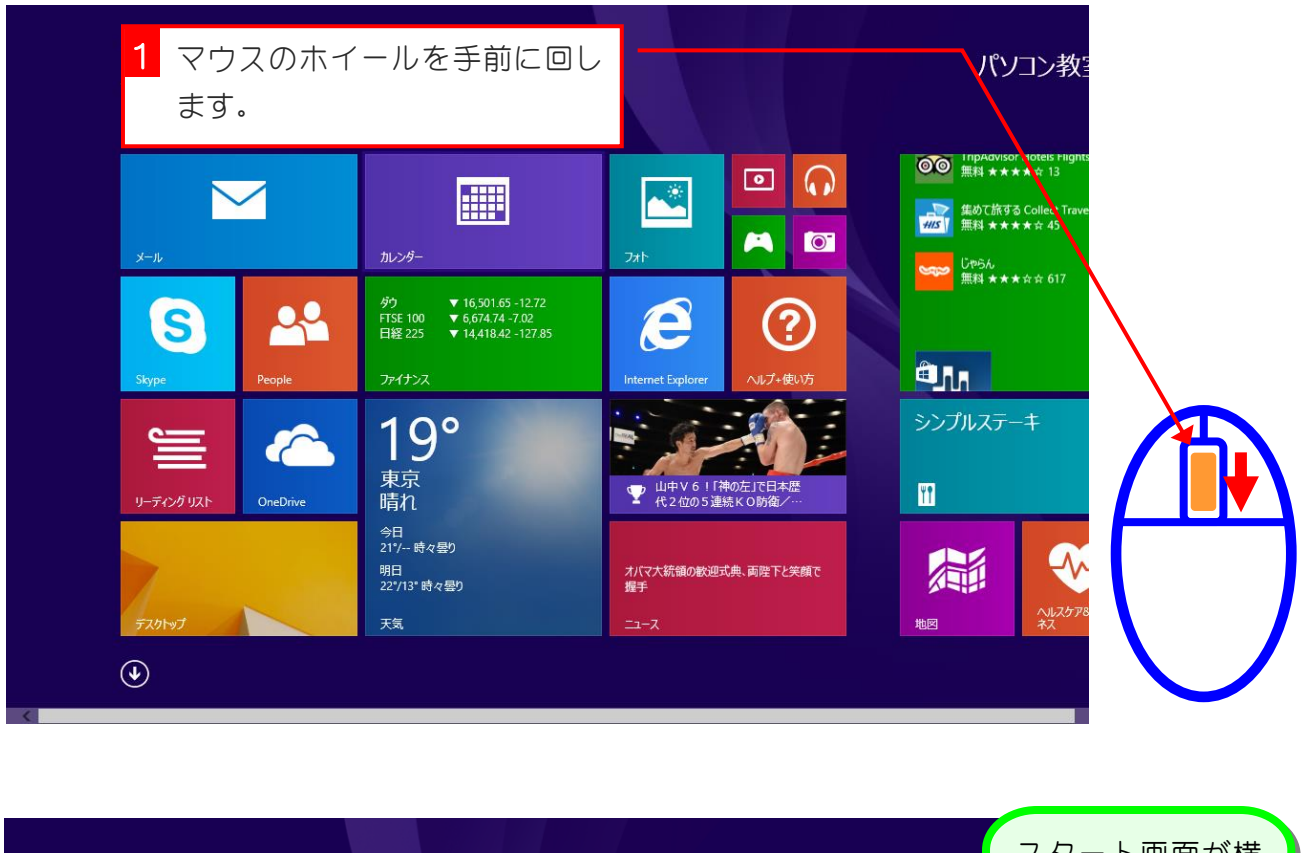

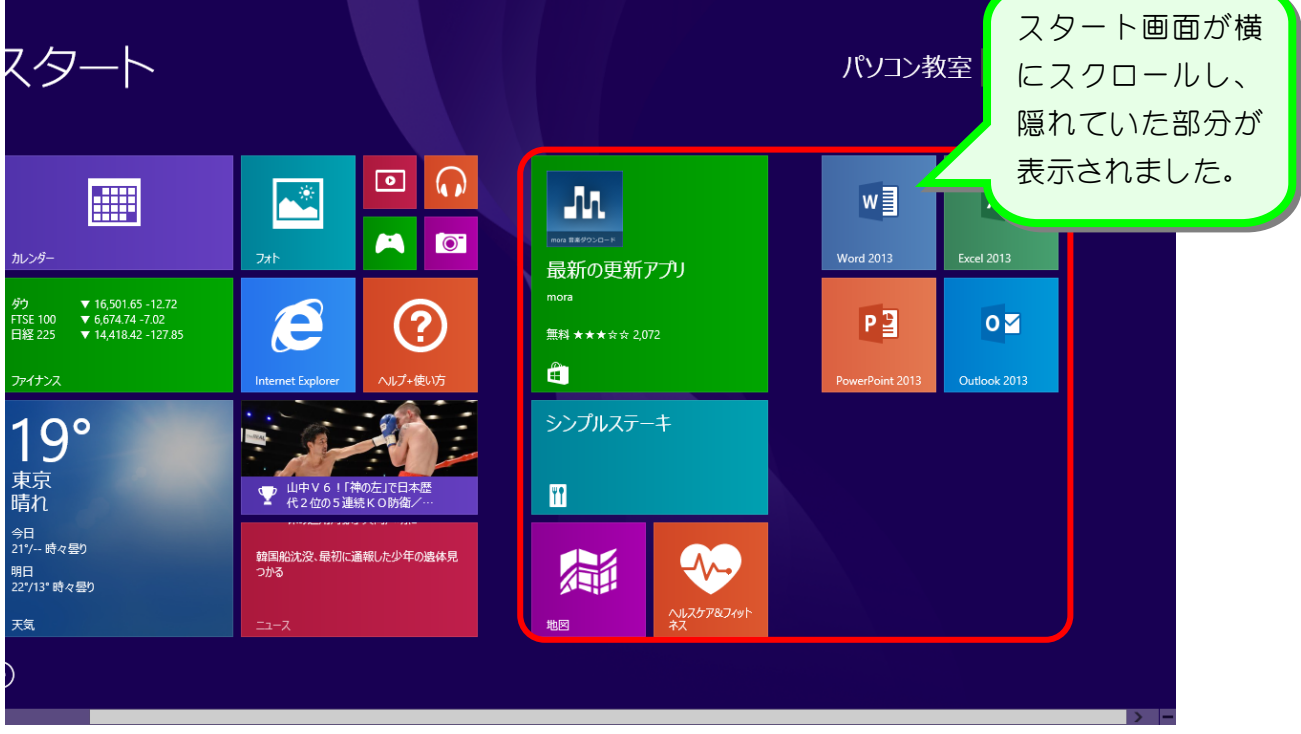

- 7 -

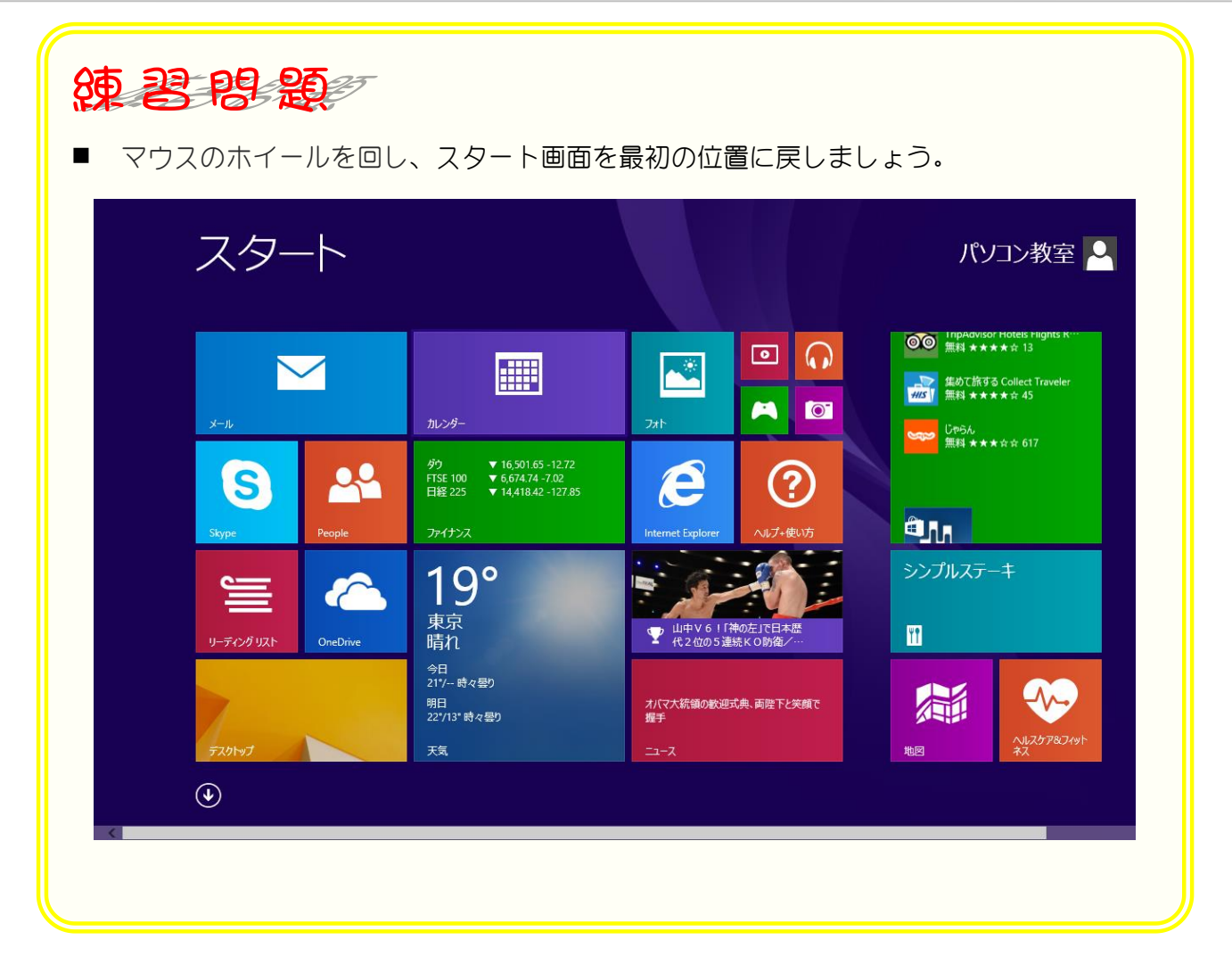

# STEP3. アプリを起動しましょう

## 1. カレンダーアプリを起動しましょう

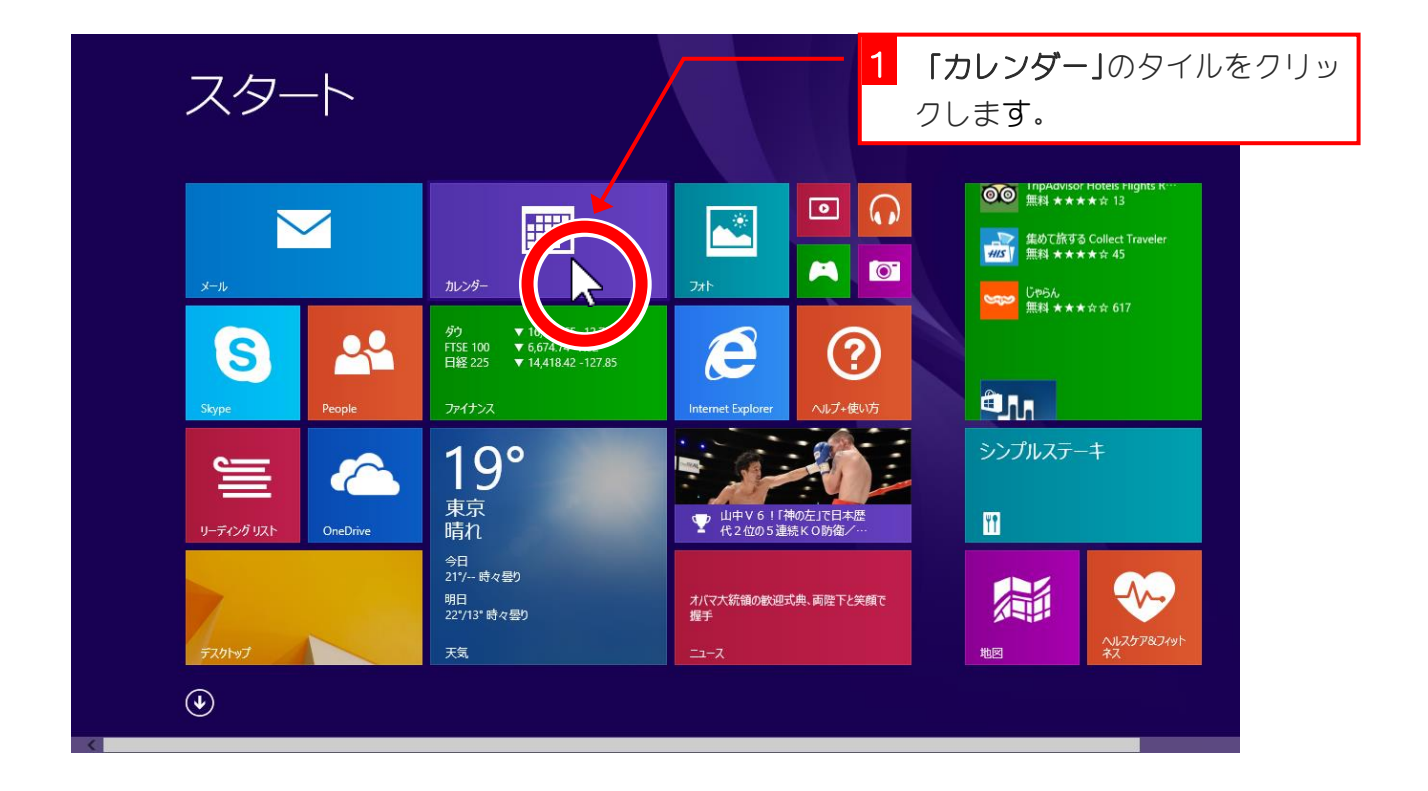

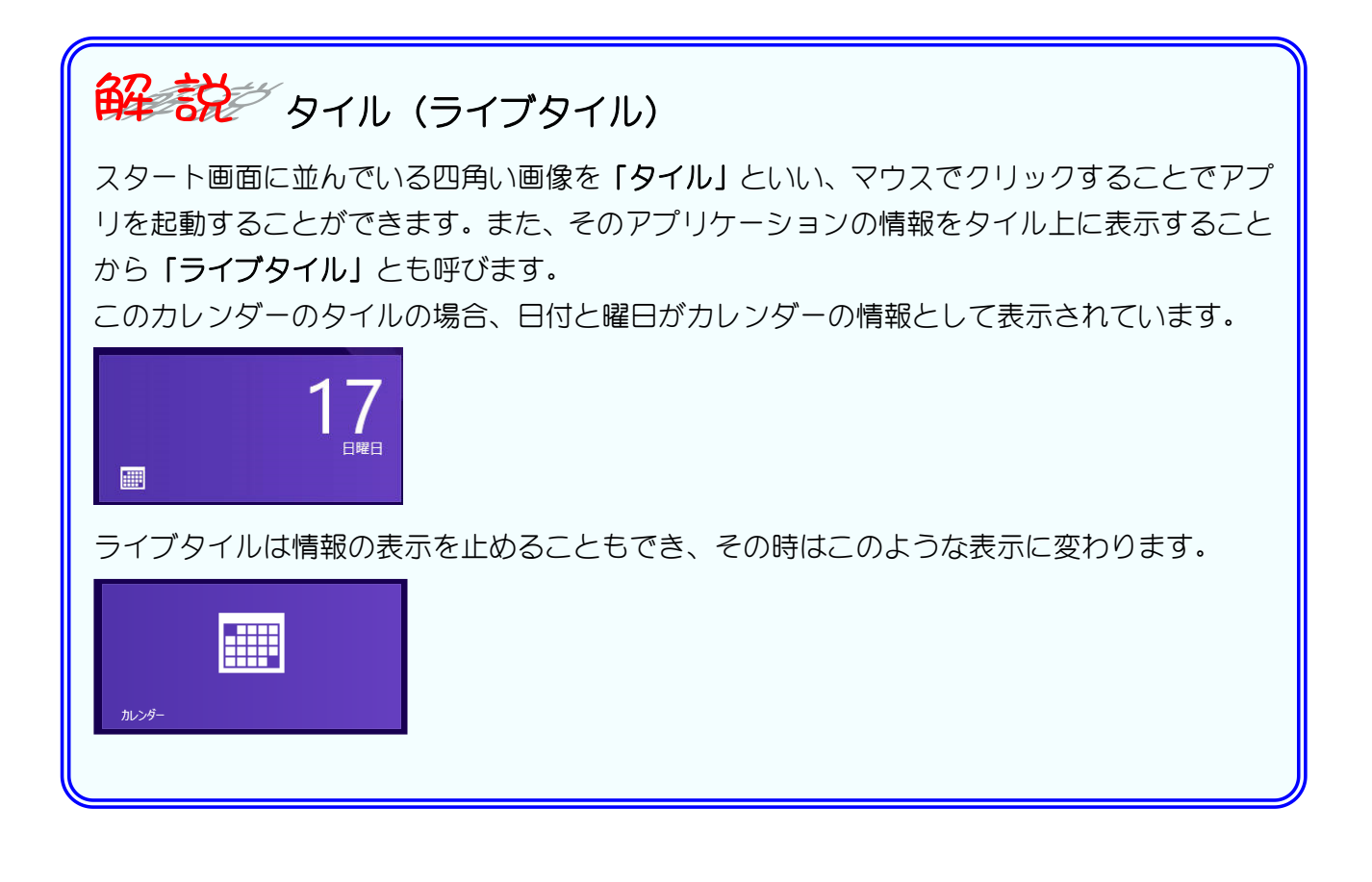

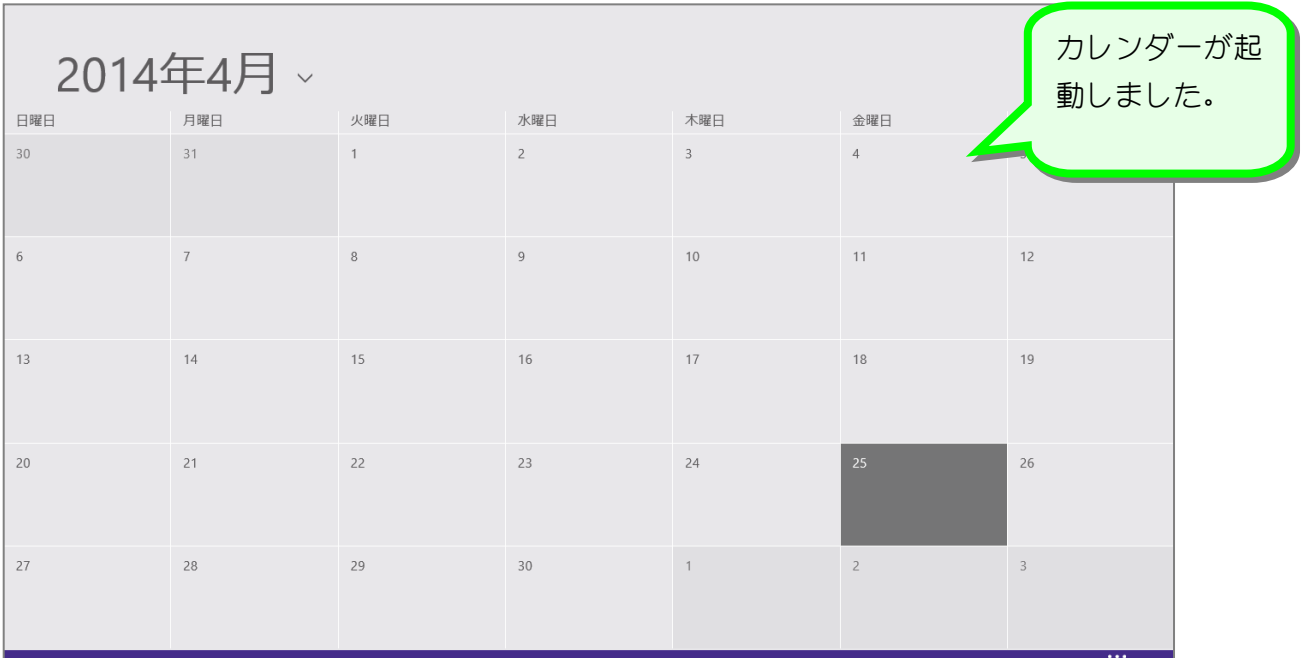

2. アプリバーを表示しましょう

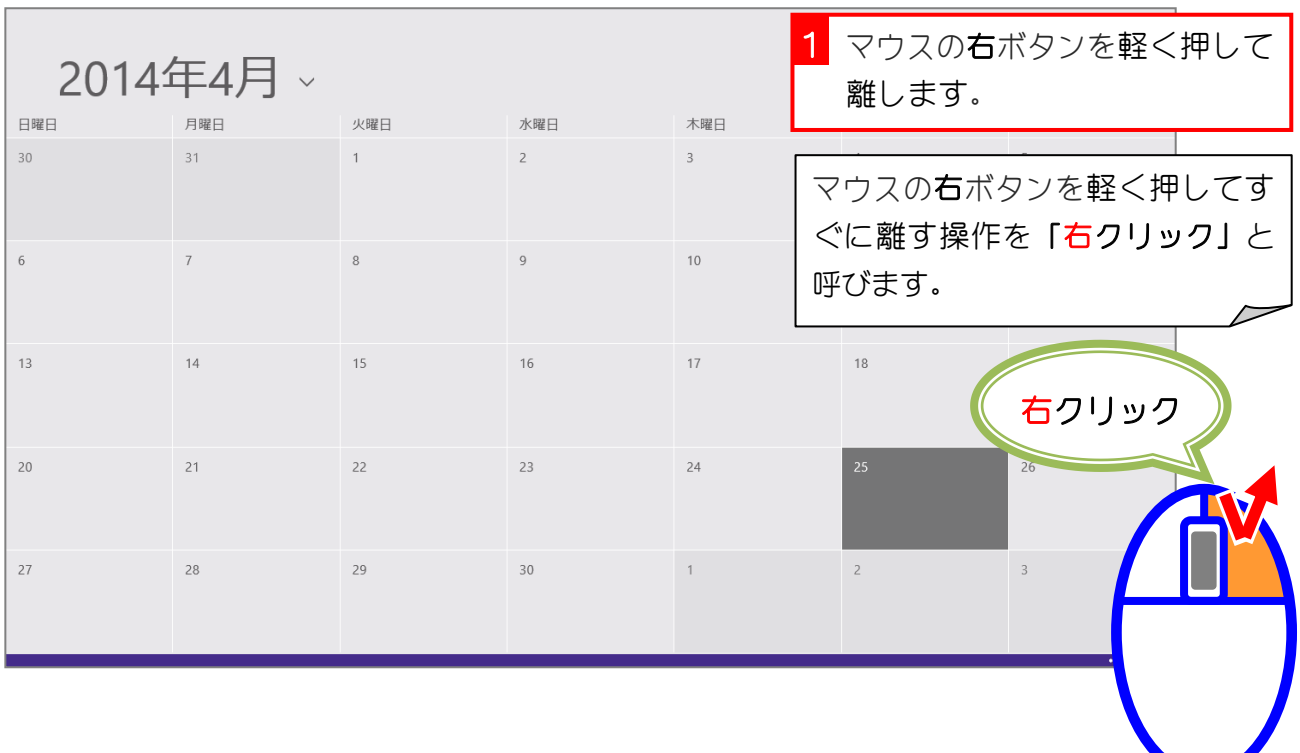

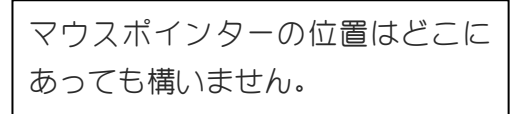

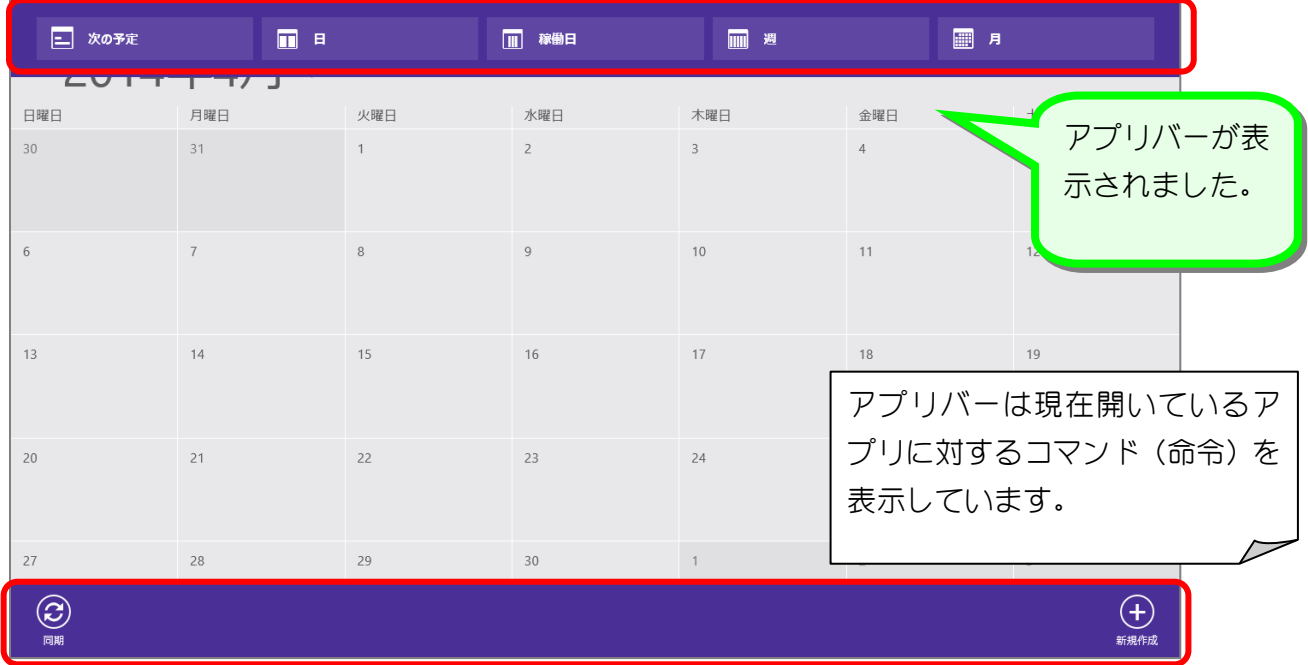

# 3. 一週間の表示に変更しましょう

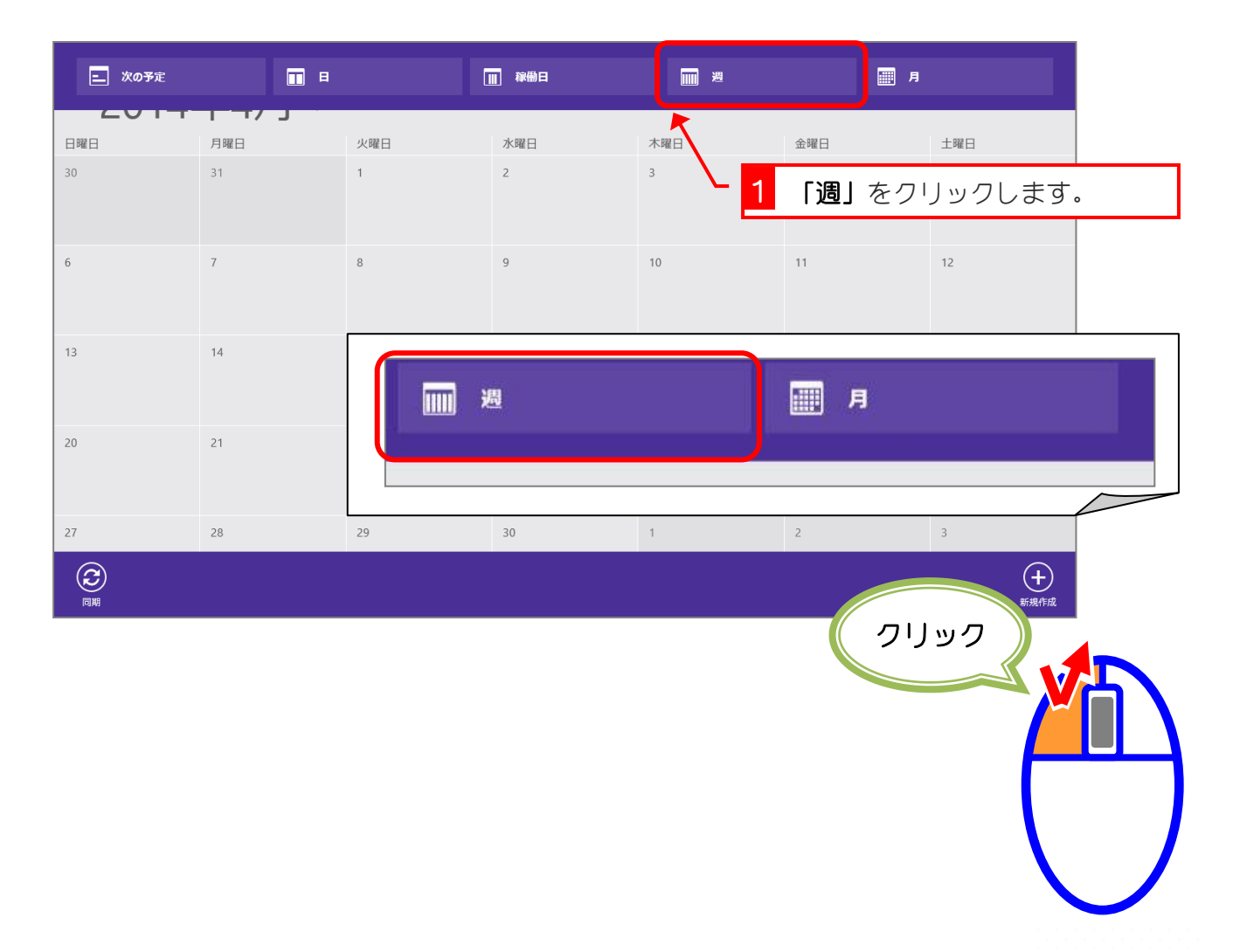

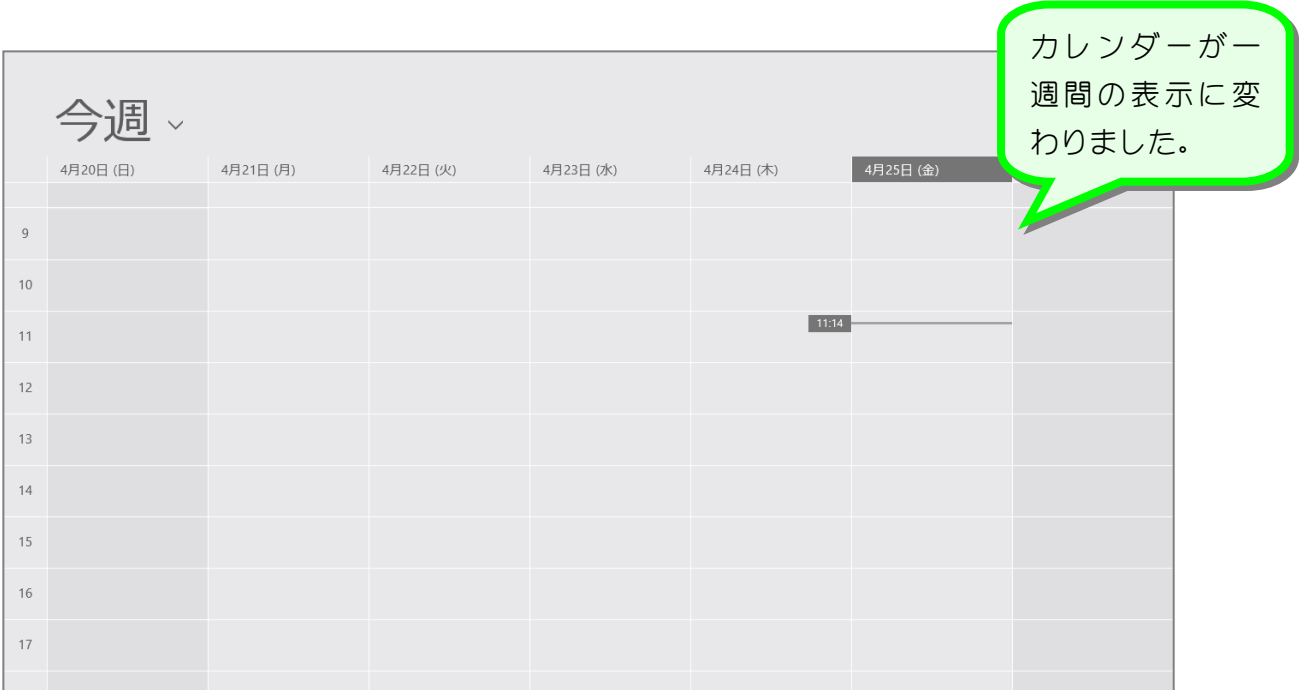

#### 纯君思疑 ■ アプリバーを表示して、カレンダーを月単位の表示にしましょう。 2014年4月。 日曜日 月曜日 - 火曜日 - 火曜日 - 水曜日 - 木曜日 - 本曜日 - 金曜日 - 金曜日 - 土曜日  $\frac{1}{2}$  $30 \overline{\phantom{a}}$  $4\overline{ }$  $\overline{5}$  $\overline{7}$  $10$  $\sqrt{6}$  $_{\rm 8}$  $\,$  9  $\,$ 11  $12$  $13\,$  $14$  $15$  $16$ 17 18  $19$  $21$  $22$  $20$ 23  $26$  $24$  $28$  $29$  $30$  $\overline{1}$  $\overline{3}$  $27$  $\overline{c}$ 圖月 ||||| 週  $\overline{\mathcal{L}}$

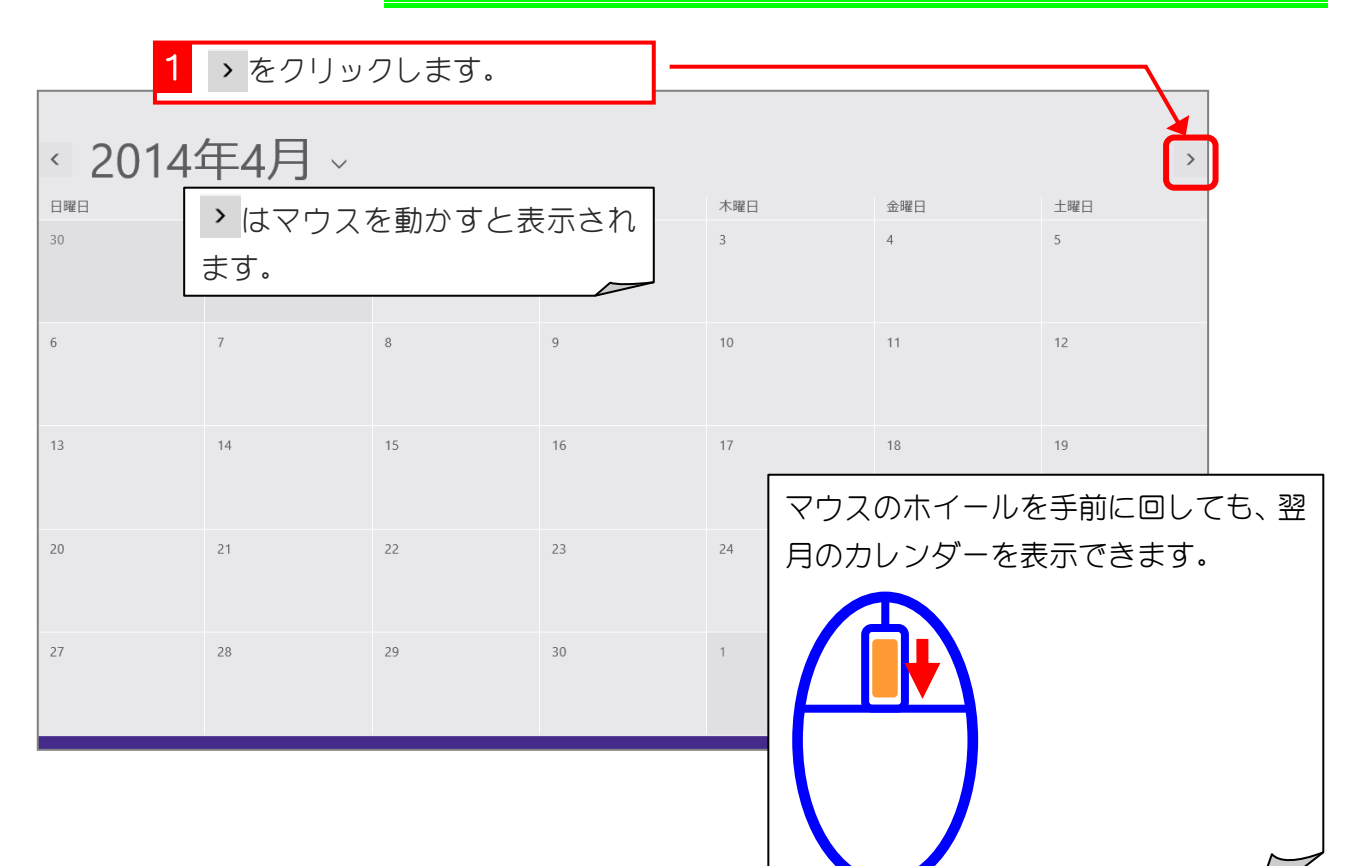

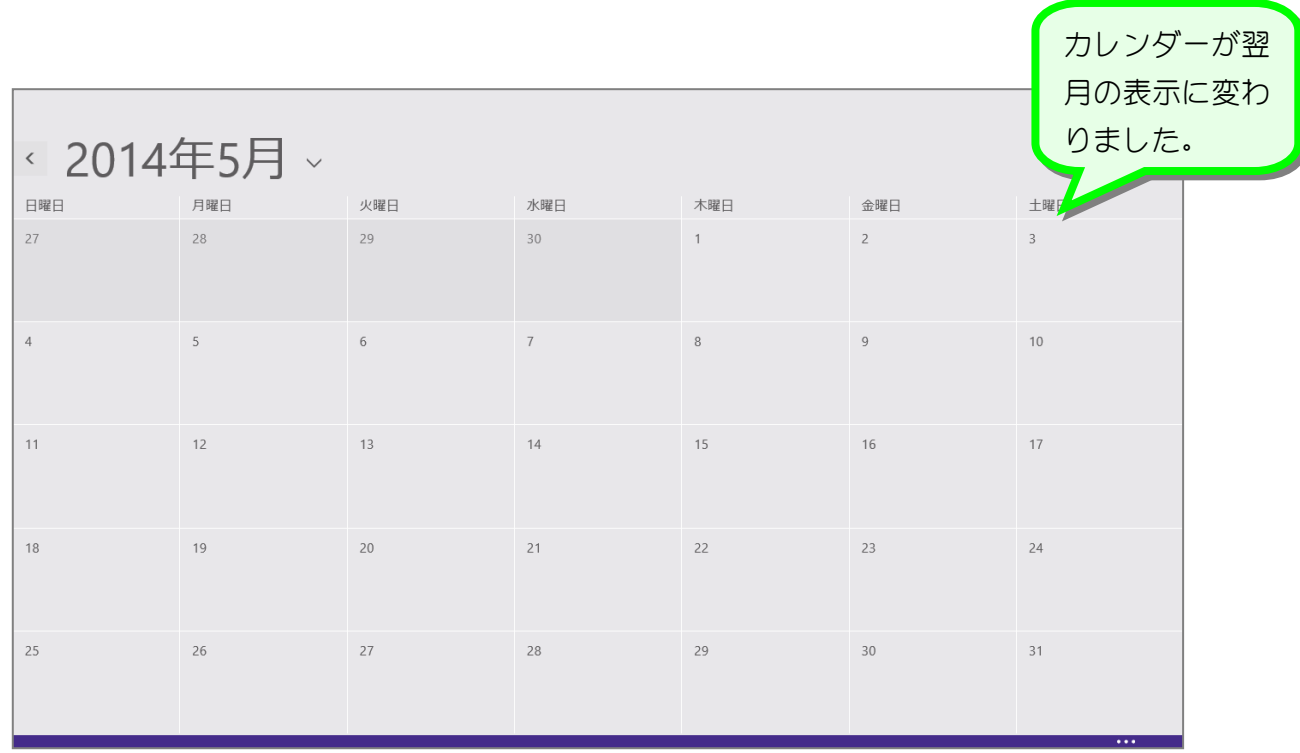

# 4. 翌月のカレンダーを表示しましょう

 $\overline{\phantom{a}}$ 

# 5. カレンダーを前月の表示に変更しましょう

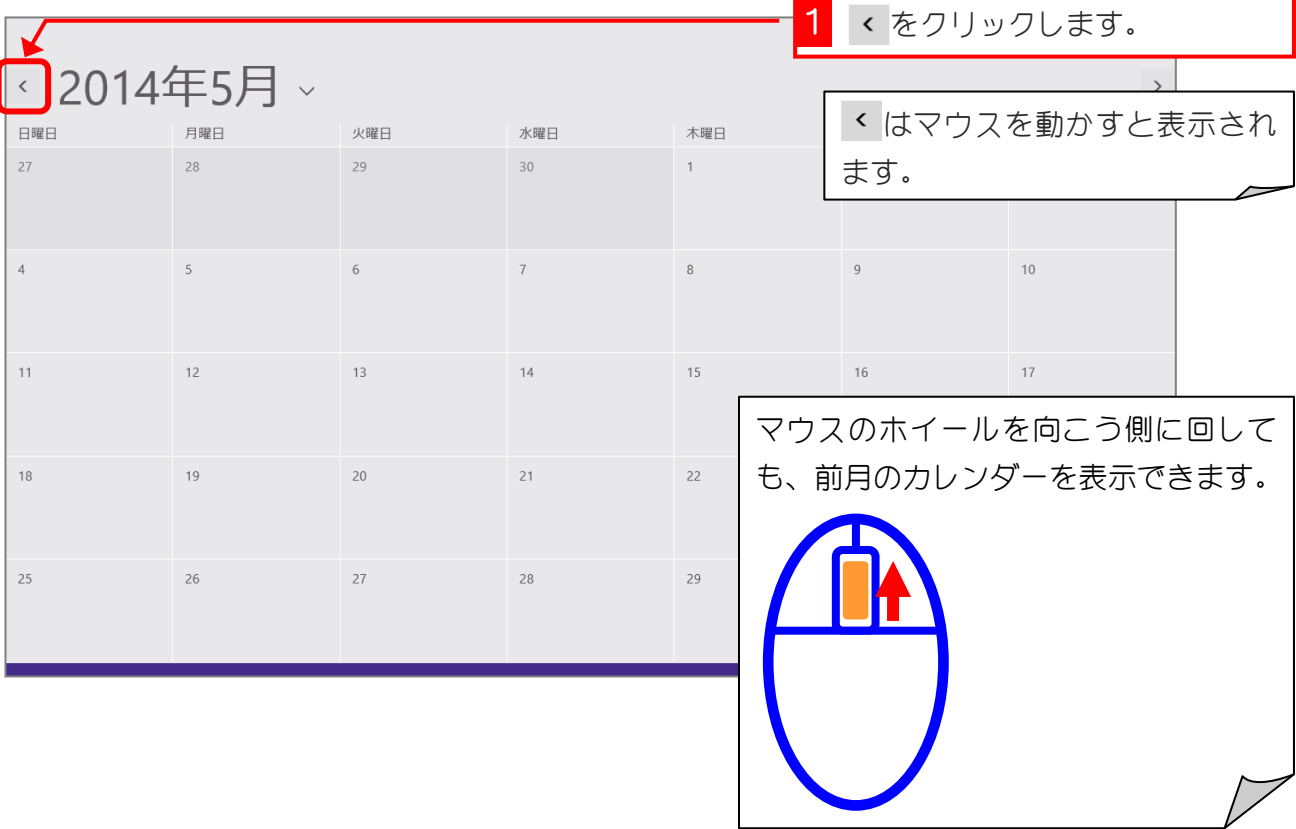

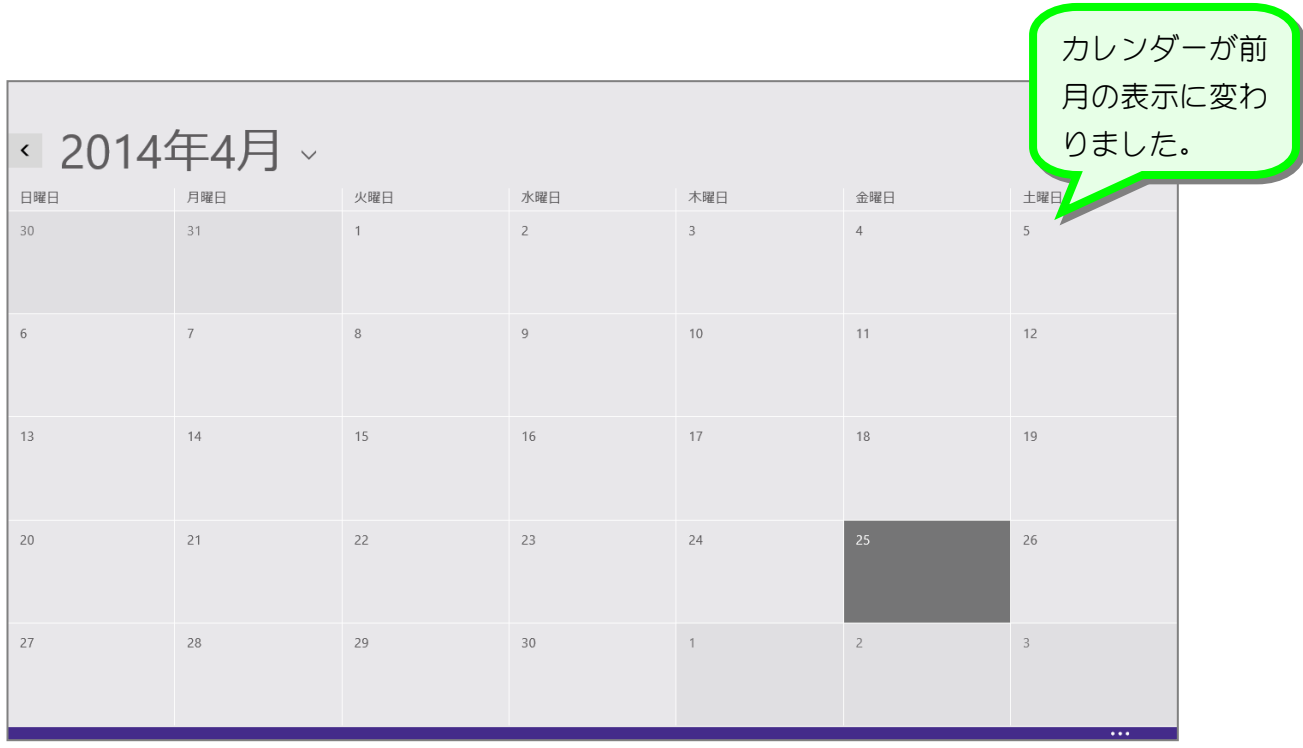

#### 6. スタート画面に戻りましょう

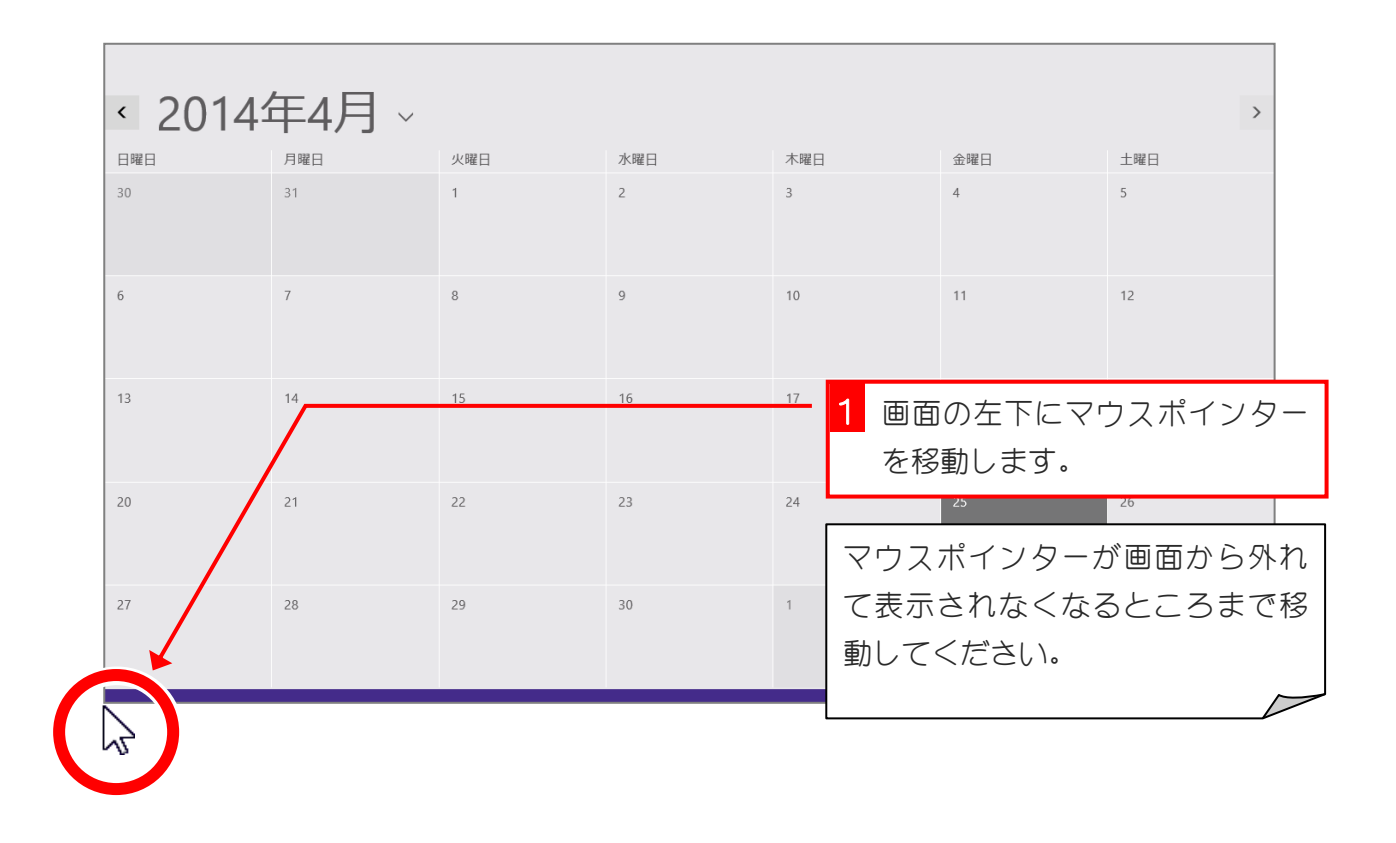

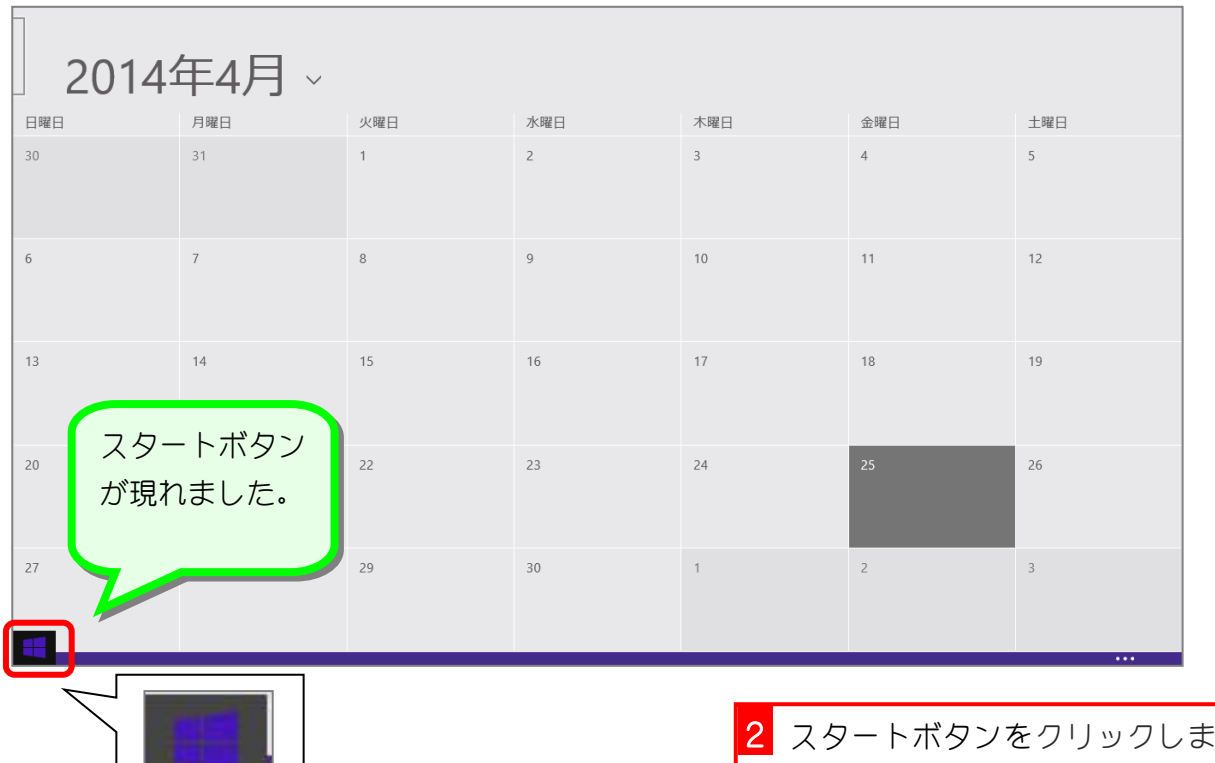

す。